# SIGACRES | QUICK REFERENCE GUIDE

### **Updating & Submitting the State Brownfields and Voluntary Response Programs Report**

State Section 128(a) cooperative agreement recipients ("CARs") are required to update their State Brownfields and Voluntary Response Program information in the ACRES database at least once a year. This quick reference guide provides instructions on how State CARs can access, update, and submit this information.

#### **Registering and Accessing ACRES**

For helpful information regarding registration for new users and accessing ACRES, please see the [ACRES](https://www.epa.gov/brownfields/brownfields-acres-registration-and-login-documents) [Registration and Login Documents.](https://www.epa.gov/brownfields/brownfields-acres-registration-and-login-documents)

#### **Entering and submitting State information**

1. From the top of your ACRES Home page, start by clicking **State Reports to Review** on the **State & Tribal Reports** card. You can also access the report by clicking the **Reports** drop down menu and selecting **Review State Reports**.

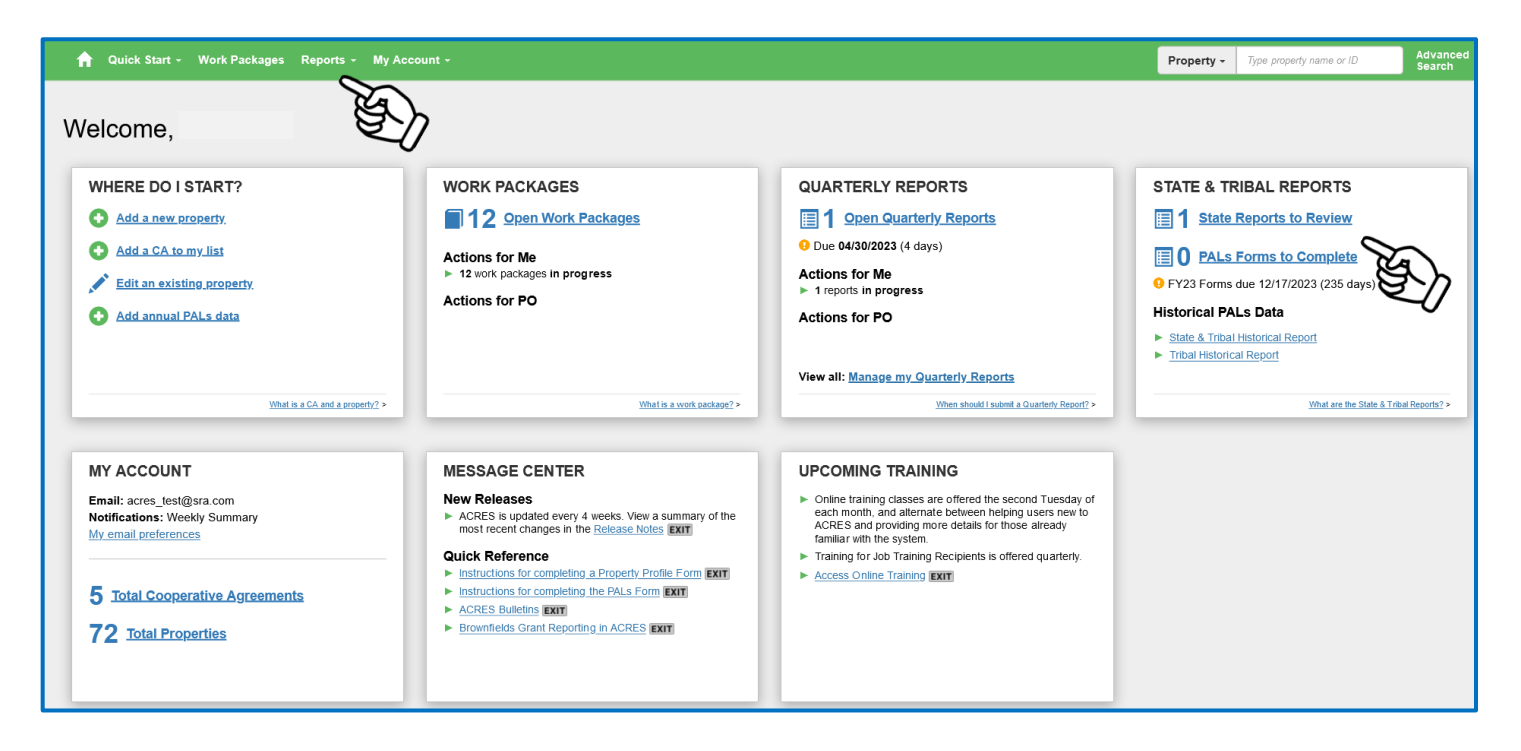

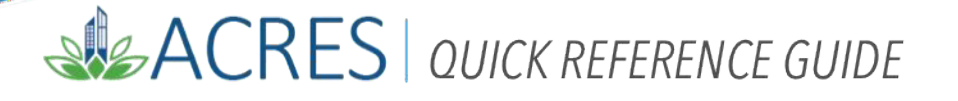

2. On your State report list, you can view previously approved State reports by clicking the **Approved Reports** link. To update a report, find the Organization's report you would like to update and click **Edit Draft**. This link will open the State report.

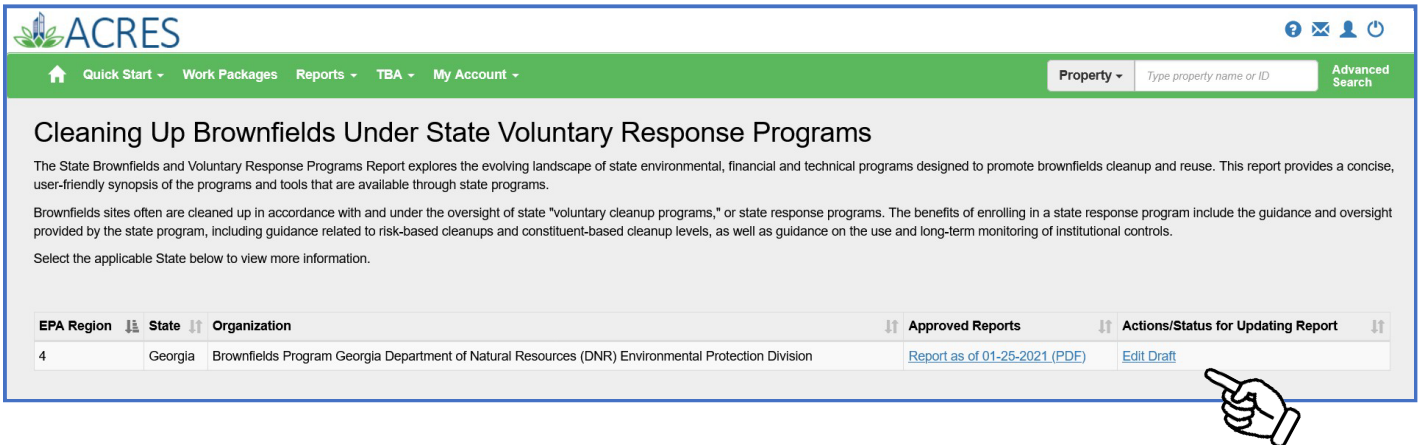

3. The State report is divided into six sections- **Contact Info, Program Overview, Contaminants Managed, Institutional Controls, and Related Programs & Resources**. The final tab is the **Review & Submit** tab, where you can review your updates before submission to your EPA Project Officer (PO).

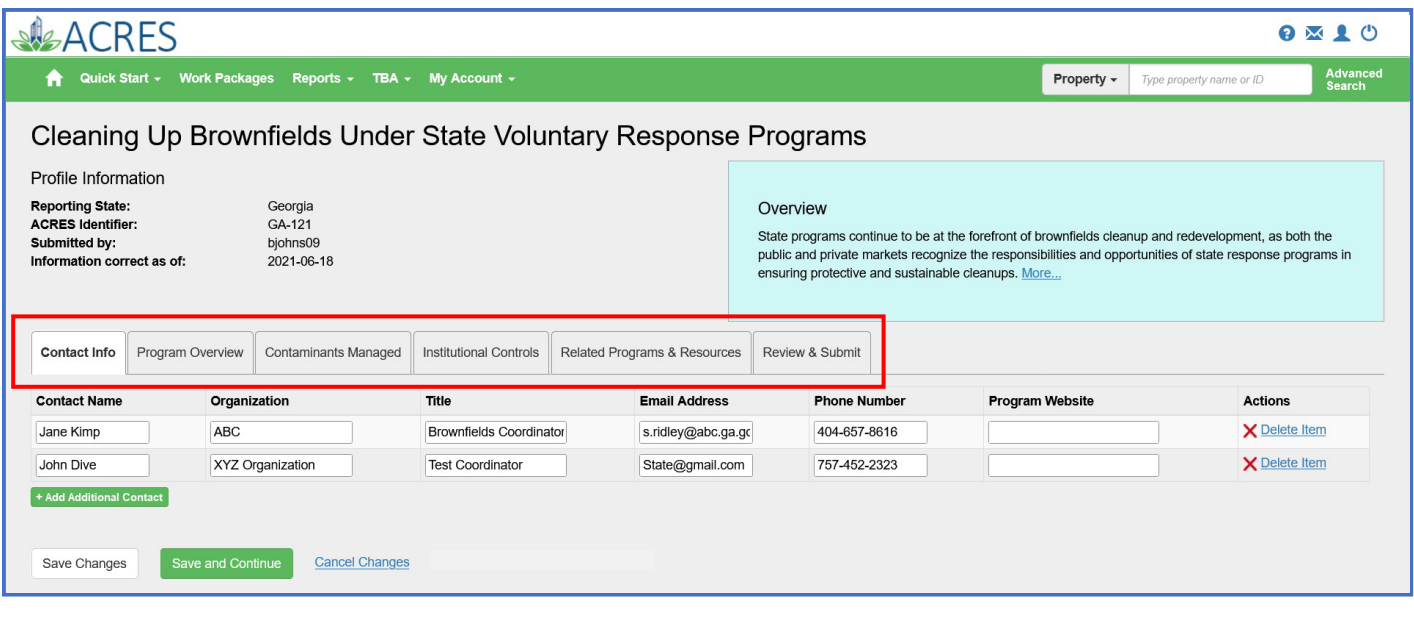

 **Note:** On each tab of the State report-

To save changes, click the Save Changes or Save and Continue button. To delete changes, click the **Cancel Changes** link.

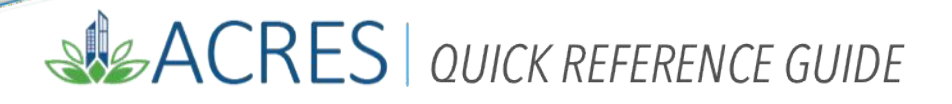

#### **Tab I- Contact Info:**

To add a line of contact info, click the +Add Additional Contact button. To delete a line of contact info, click the **X Delete Item** link.

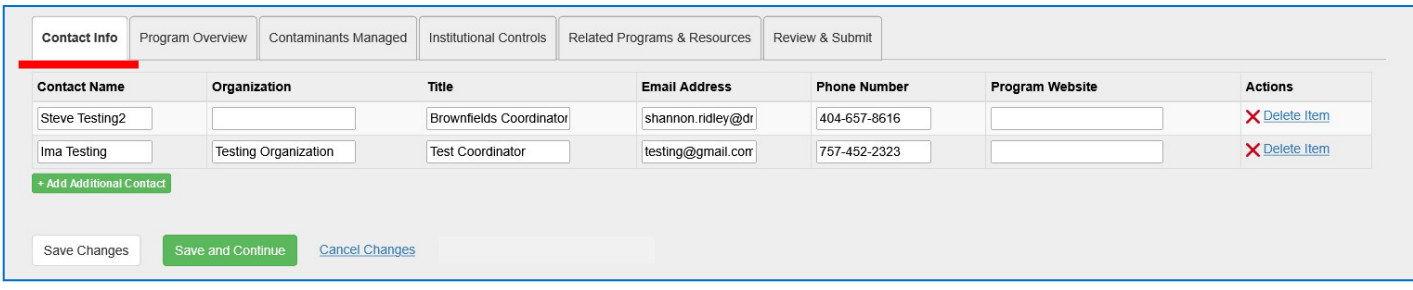

#### **Tab II- Program Overview:**

To add Highlighted Information or Programs, click the +Add Highlight button. To add text to the Description box, click the **Edit** button and type the text. To delete Highlighted Information or Programs, click the **X Delete Item** link.

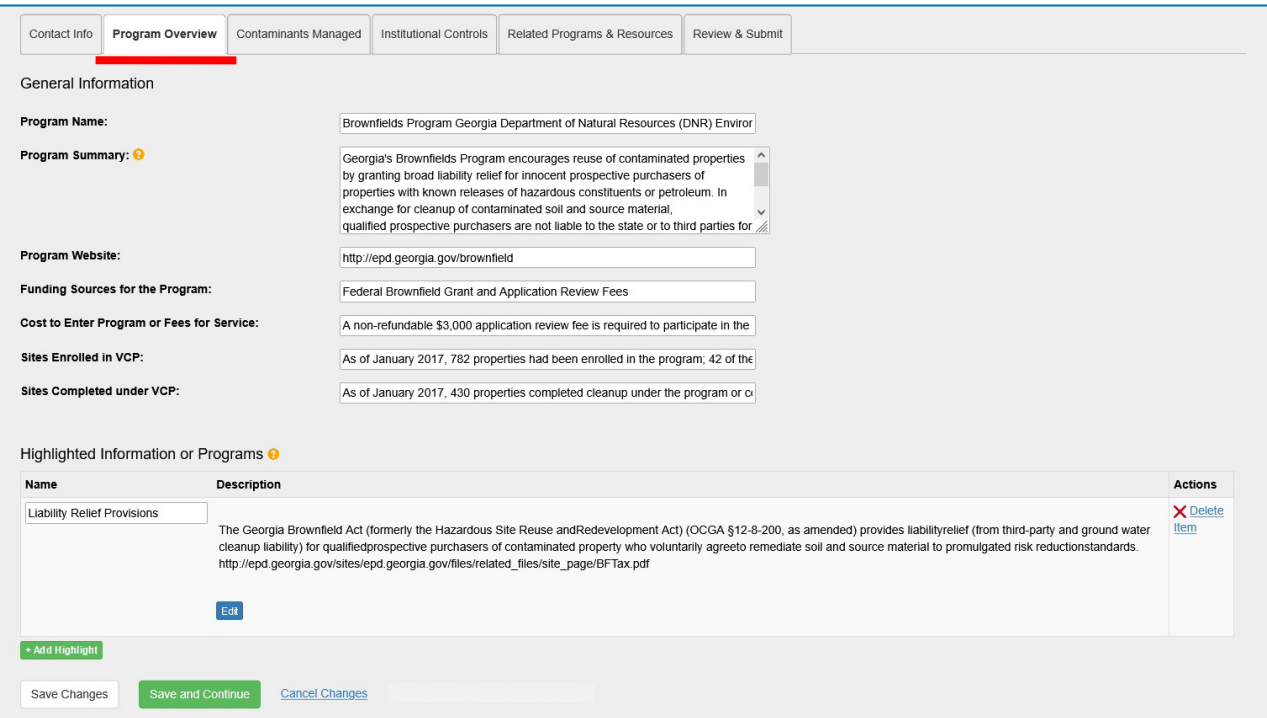

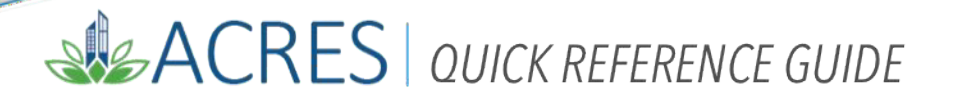

#### **Tab III- Contaminants Managed:**

Type text into the Overview of Contaminants box.

Select radio buttons for Yes, No, or With Conditions. If you select With Conditions, a text box will display so you can document the conditions. Similarly, select Other Contaminants and a text box displays for details.

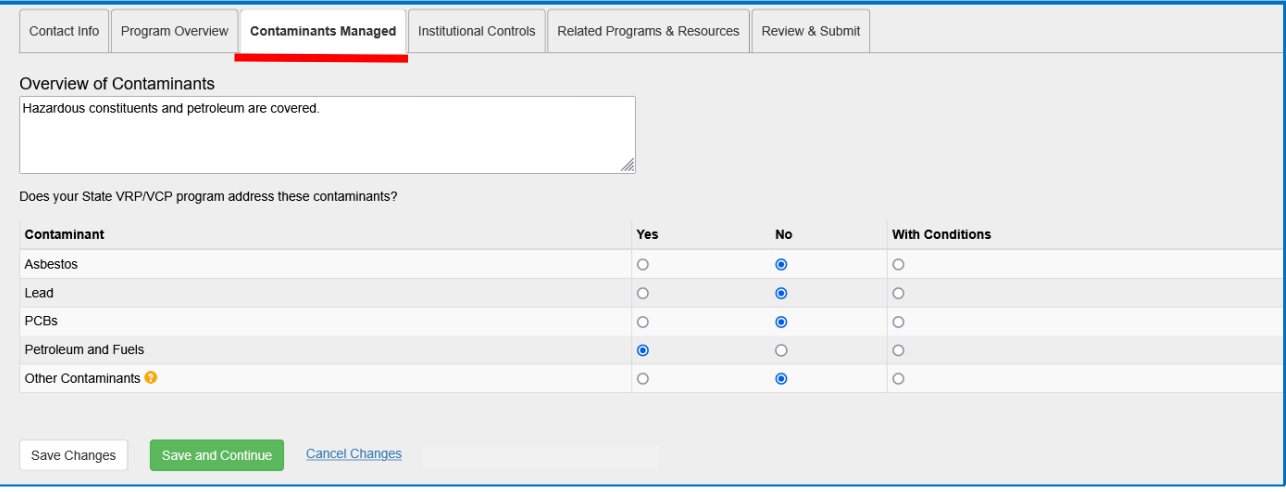

#### **Tab IV- Institutional Controls:**

Add text to Institutional Control boxes.

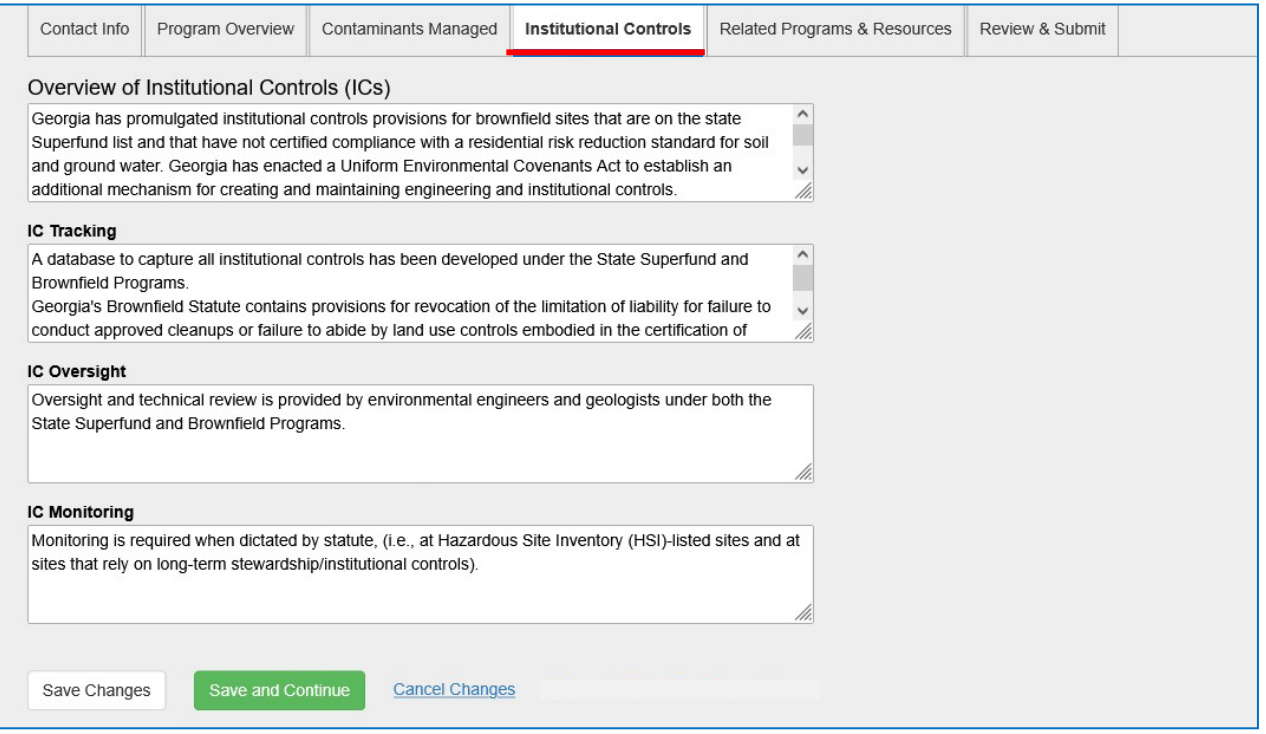

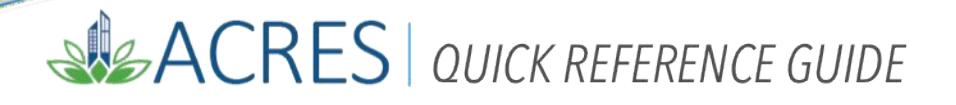

#### **Tab V- Related Programs & Resources:**

To add Related Programs, click the +Add Additional Programs button.

To add Additional Resources, click the +Add Additional Resources button.

To delete a line of Related Programs or Additional Resources, click **X Delete Item.**

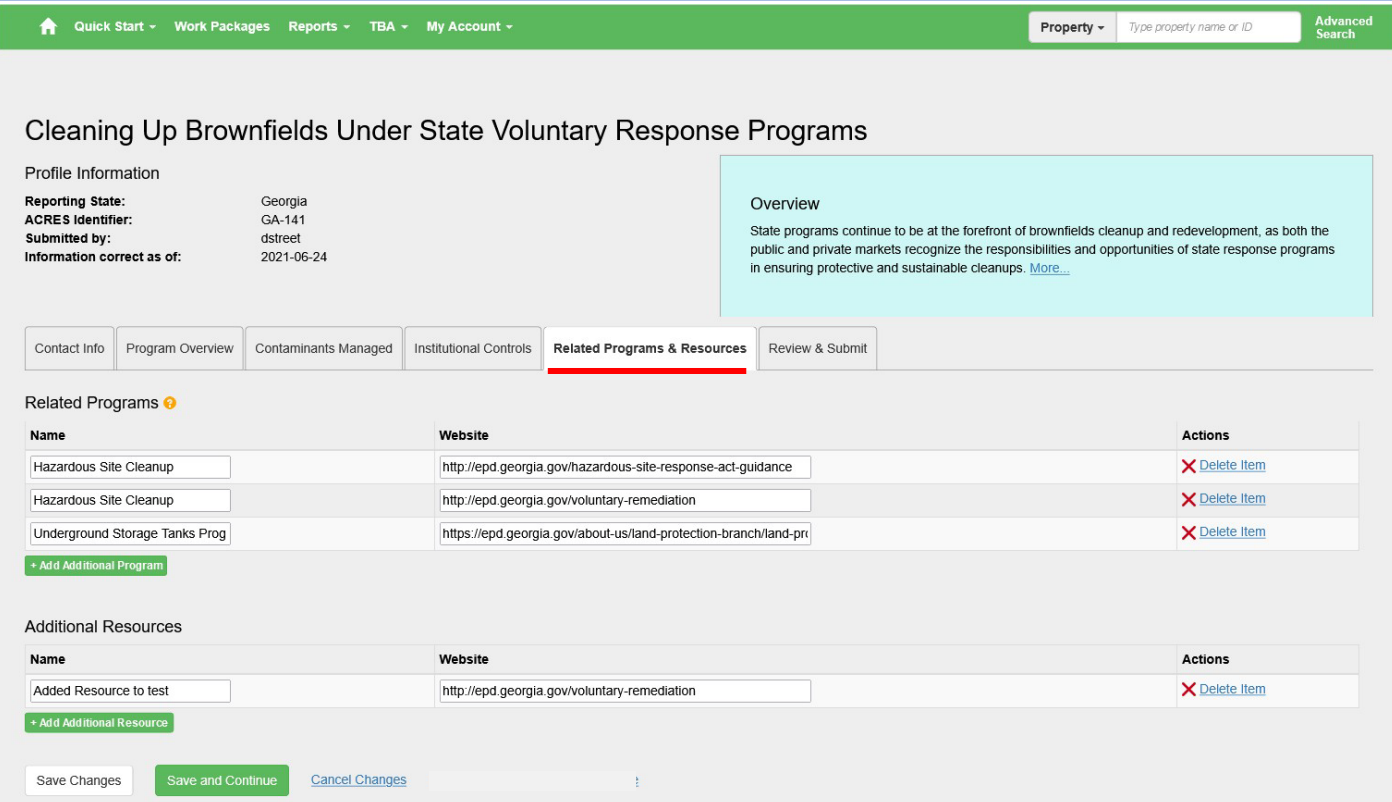

### SISACRES | QUICK REFERENCE GUIDE

خيت

4. After you have updated the State report, you will need to submit to the State EPA Project Officer for review. To submit the report from the **Review & Submit** tab, scroll to the bottom of the page and click the **Submit for PO Review** button.

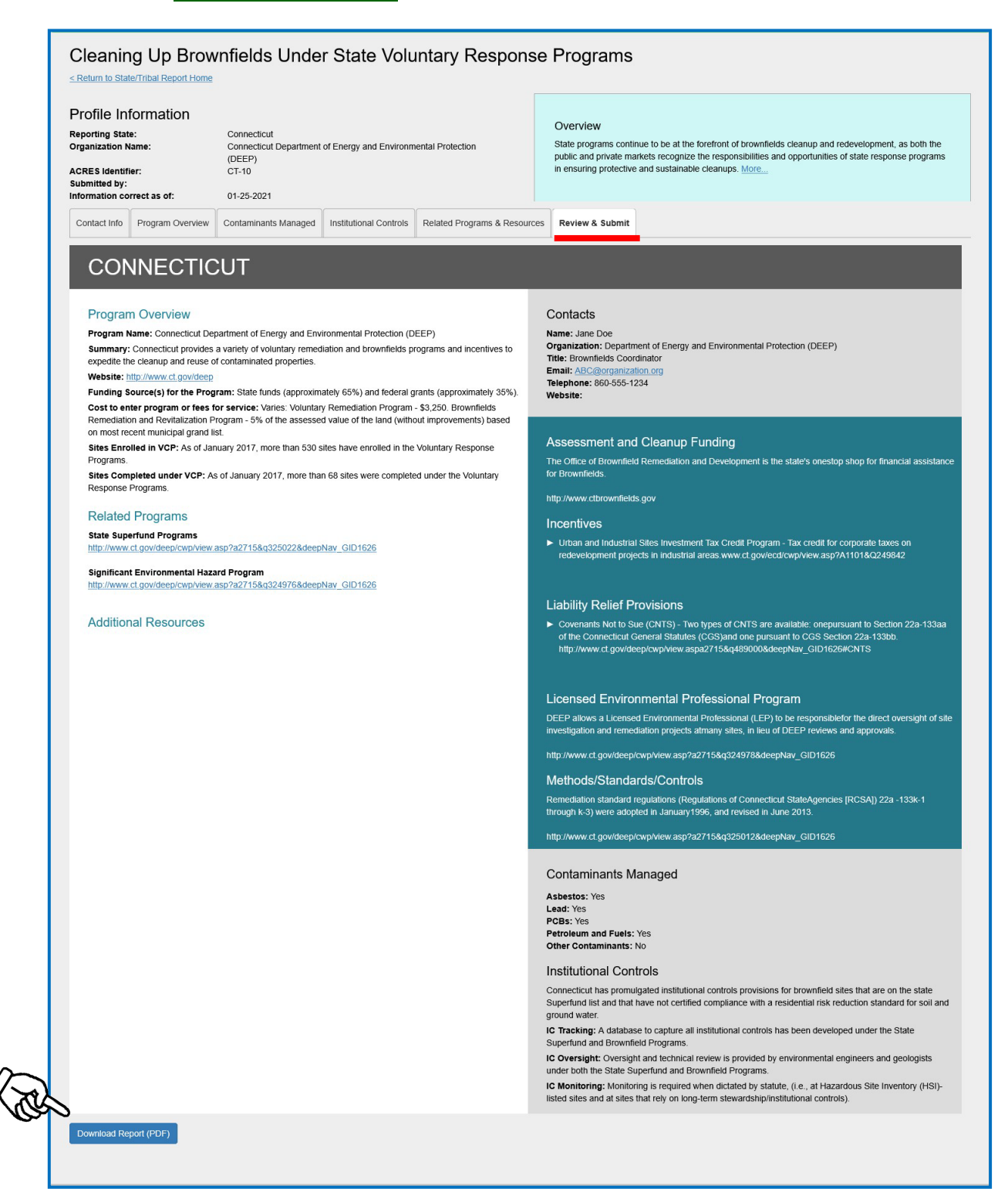

## SIGACRES | QUICK REFERENCE GUIDE

 **Note**: The Download Report (PDF) button will convert your State report into a PDF document for easy printing and saving.

After the State report has been submitted to your State EPA Project Officer for review, the status of the report will update to **Draft Under Review.** Once the State EPA PO has approved the report, a link will appear under the Approved Reports column with the date created/approved.

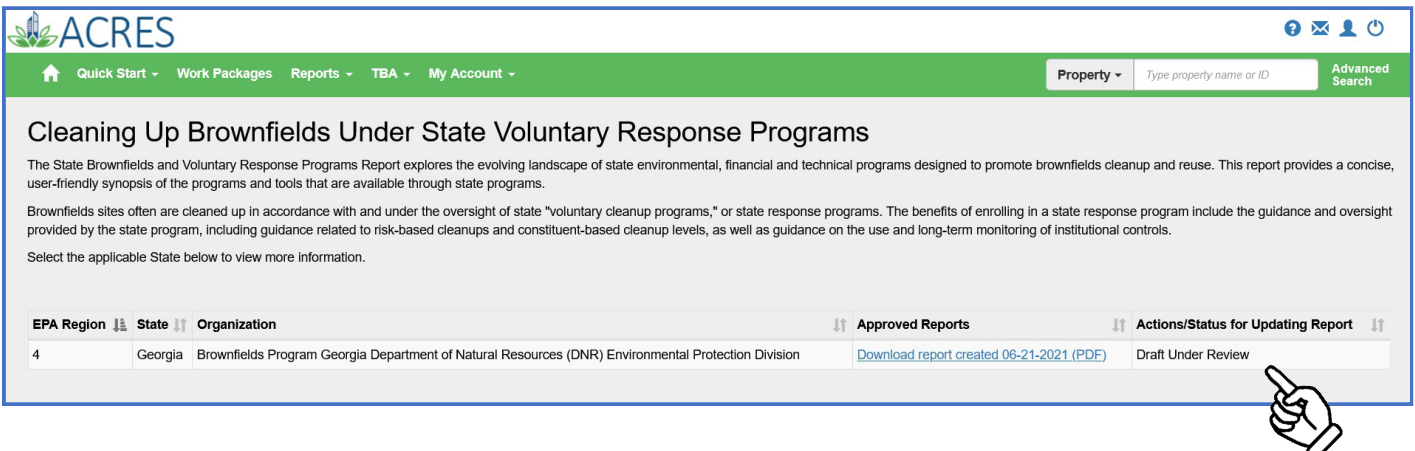

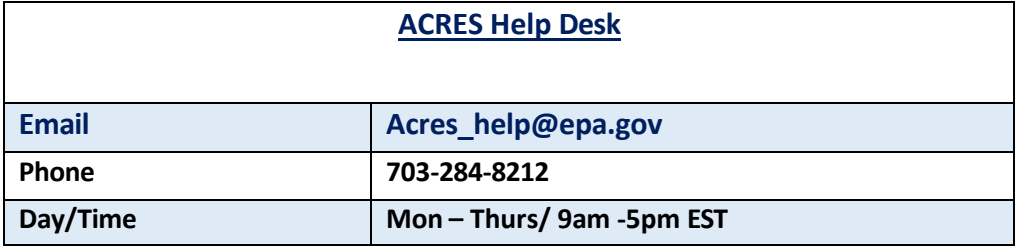